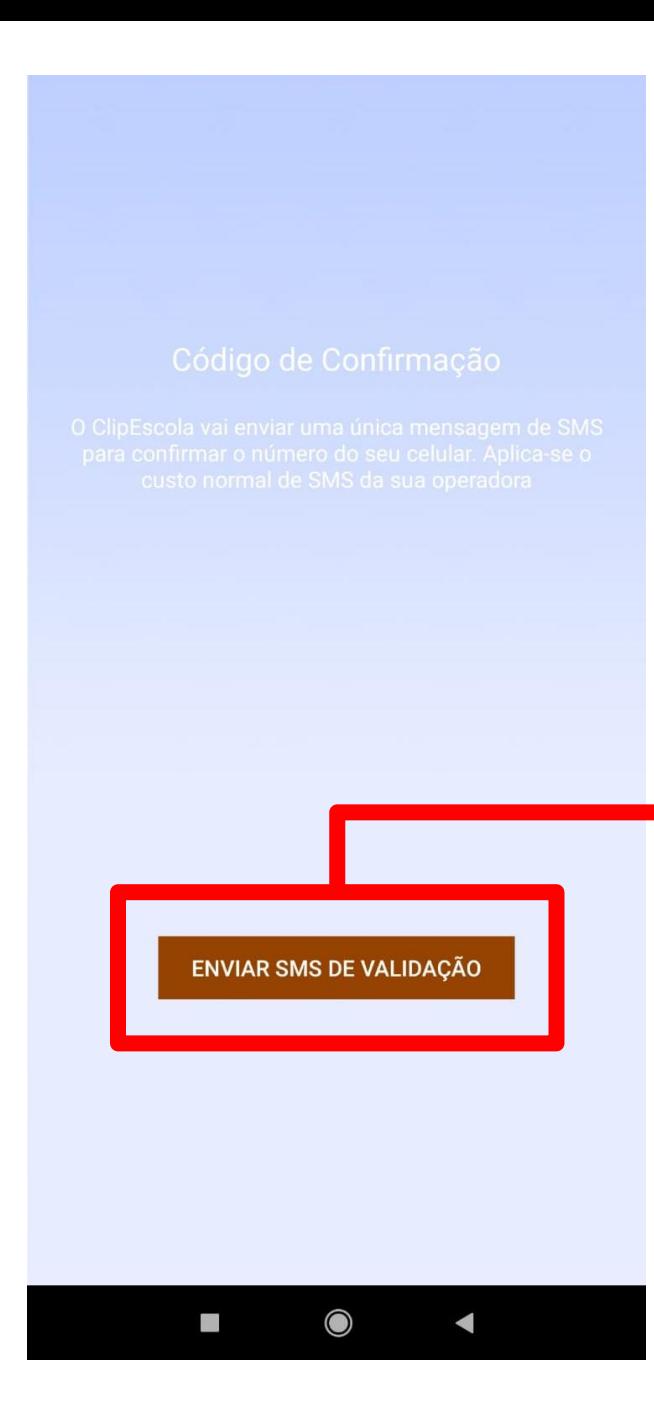

TUTORIAL – ACESSAR APLICATIVO SEM ENVIAR SMS

- 1 Ative a opção de "Modo Avião" no celular
- 2 Ative somente a opção "Wi-fi" e conecte em alguma rede disponível
- 3 Após abrir o aplicativo do ClipEscola, aparecerá essa tela ao lado.
- 4 Clique no botão de "Enviar SMS de Validação"

## Aguardando confirmação...

9%

 $9/100$ 

### ENVIAR SMS DE VALIDAÇÃO

 $\bullet$ 

 $\blacktriangleleft$ 

5 - Abrirá essa janela ao lado com uma barra de carregamento

6 - Aguarde a barra terminar de carregar

← Brasil

## digite seu número

7 – Após carregar a barra, aparecerá essa tela de digitar o número de celular.

8 – Antes de digitar o número, por favor desabilite a opção de "Modo Avião" do celular

9 – Após desabilitar o "Modo Avião", digite o número de celular

10 – Após digitar o número, clique na opção "Verificar Número"

**VERIFICAR NÚMERO** 

 $\bigcirc$ 

Ξ

 $\leftarrow$ 87628 compartilha Coucoodian do 11 – Você receberá um

# SMS com um código do ClipEscola

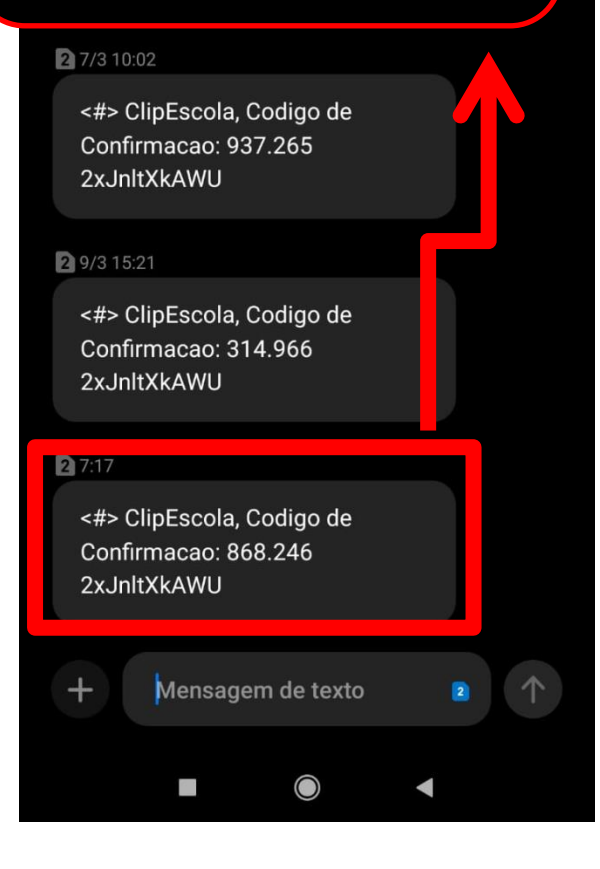

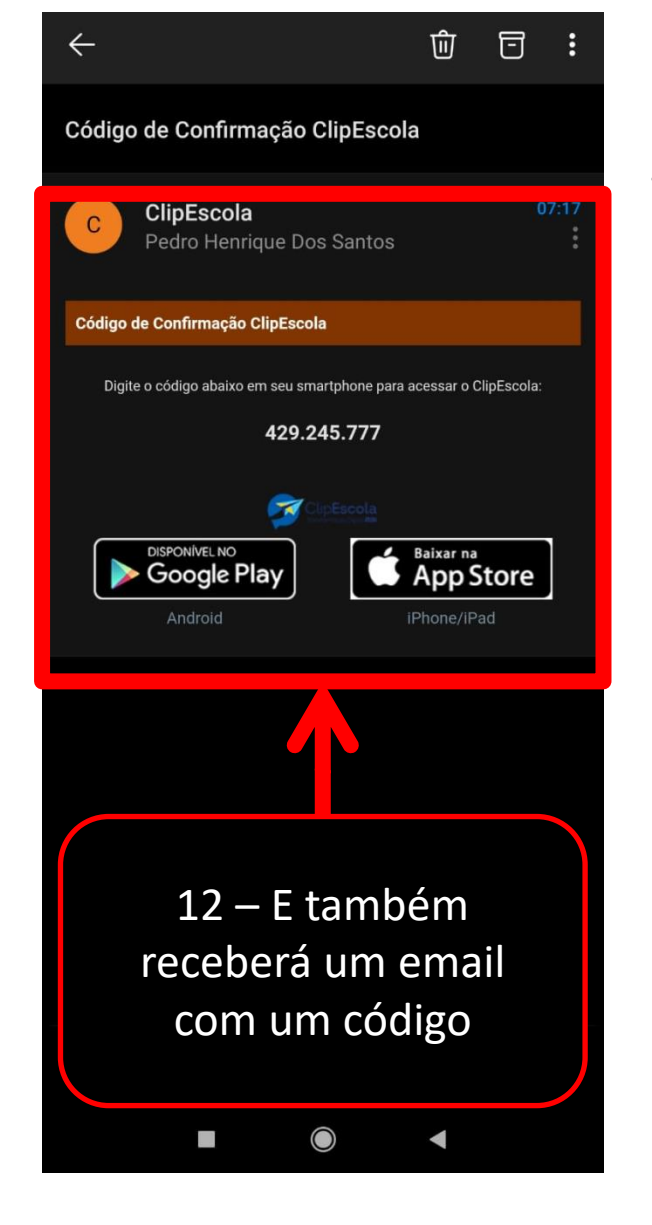

13 – Para continuar existe 2 formas, ou o celular ao receber o SMS já conectará sozinho no aplicativo, caso não aconteça digite o código recebido.